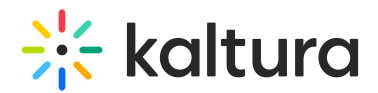

# Update Your Profile Settings

Last Modified on 03/01/2022 9:42 pm IST

#### Within the profile settings, Admins can update your avatar, display name, and

password.

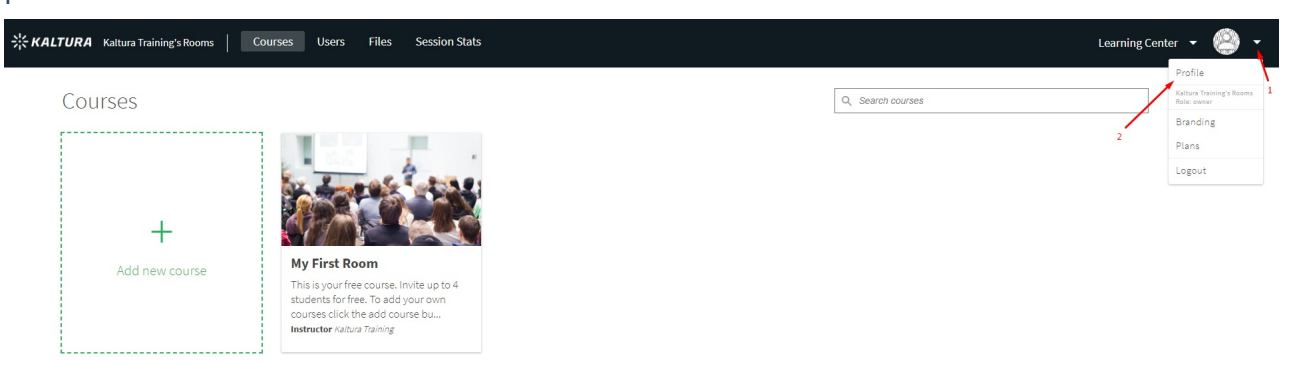

## Access Profile Settings

- 1. Log In to [smart.newrow.com](http://smart.newrow.com)
- 2. Click your avatar in the far right corner of the Course Directory.
- 3. Select **Profile.**

## Update Your Profile Picture

When you first created an account, a default profile picture was assigned to you. You can update your avatar in Profile.

- 1. Within Profile, click anywhere on your avatar to display your computer's file browser.
- 2. Select an image.
- 3. Click **Open/Save/Ok.**

## Change Your Display Name

Your display name is automatically set as your first & last name as it was entered when you created your account.

- 1. Within Profile, select the field below **Display Name.**
- 2. Enter in your preferred display name.
- 3. Click **√ Save** that displays inline when the field is selected.

#### Change Your Password

- 1. Within Profile, click **Change Password.**
- 2. Enter in your Current Password.
- 3. Enter in your new password and confirm it.

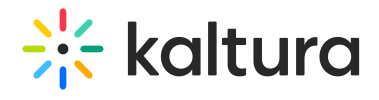

#### 4. Click **Save.**

▲ Your password must be at least 8 characters long and cannot be more than 24 characters long.